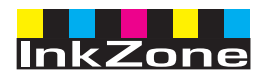

# **Digital Information Ltd.**

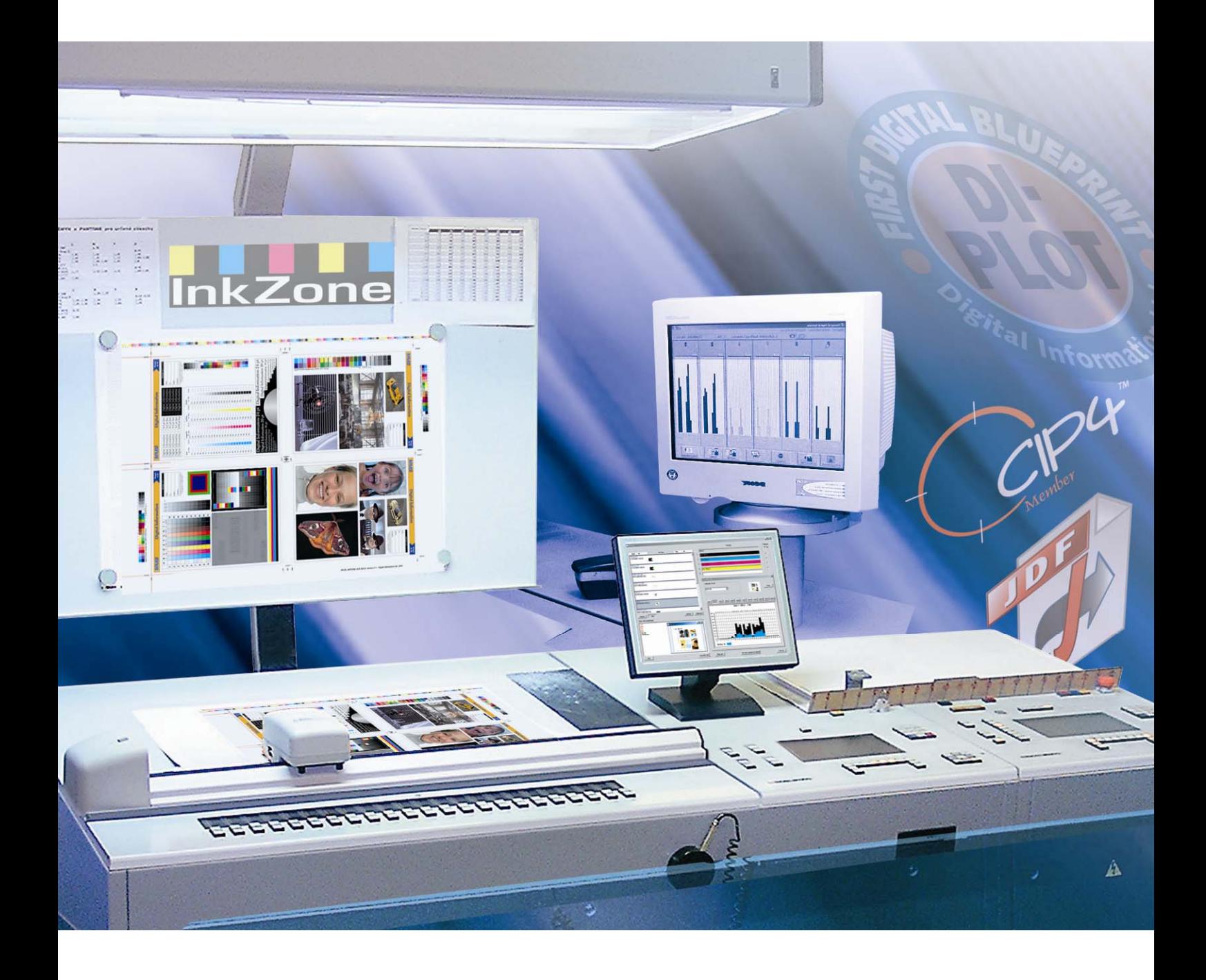

# **InkZone Perfect**

**Manuel utilisateur** 

Digital Information Ltd. Technoparkstrasse 1 CH-8005 Zürich

#### **© Copyright by Digital Information Ltd. 2006**

The copyright for this technical documentation remains with Digital Information Ltd.

All rights, including reproduction and distribution rights as well as translation rights, are reserved. No part of the documentation may be reproduced in any form (printing, photocopying, microfilm or other process) without written per mission, nor may it be stored, processed, reproduced or distributed using electronic systems.

Every misuse is punishable and requires restitution of damages.

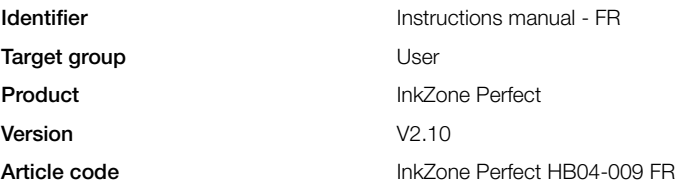

## Table des matières

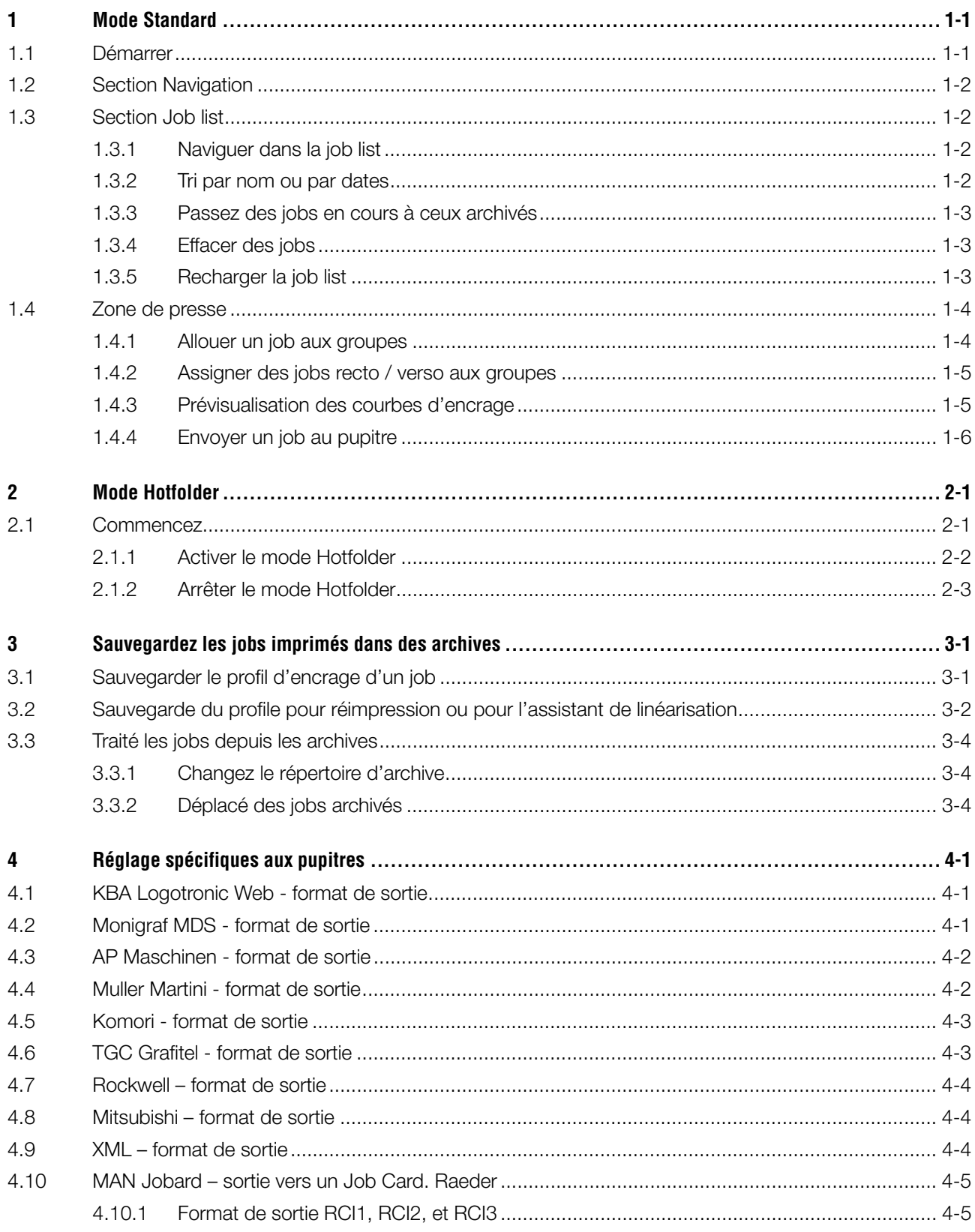

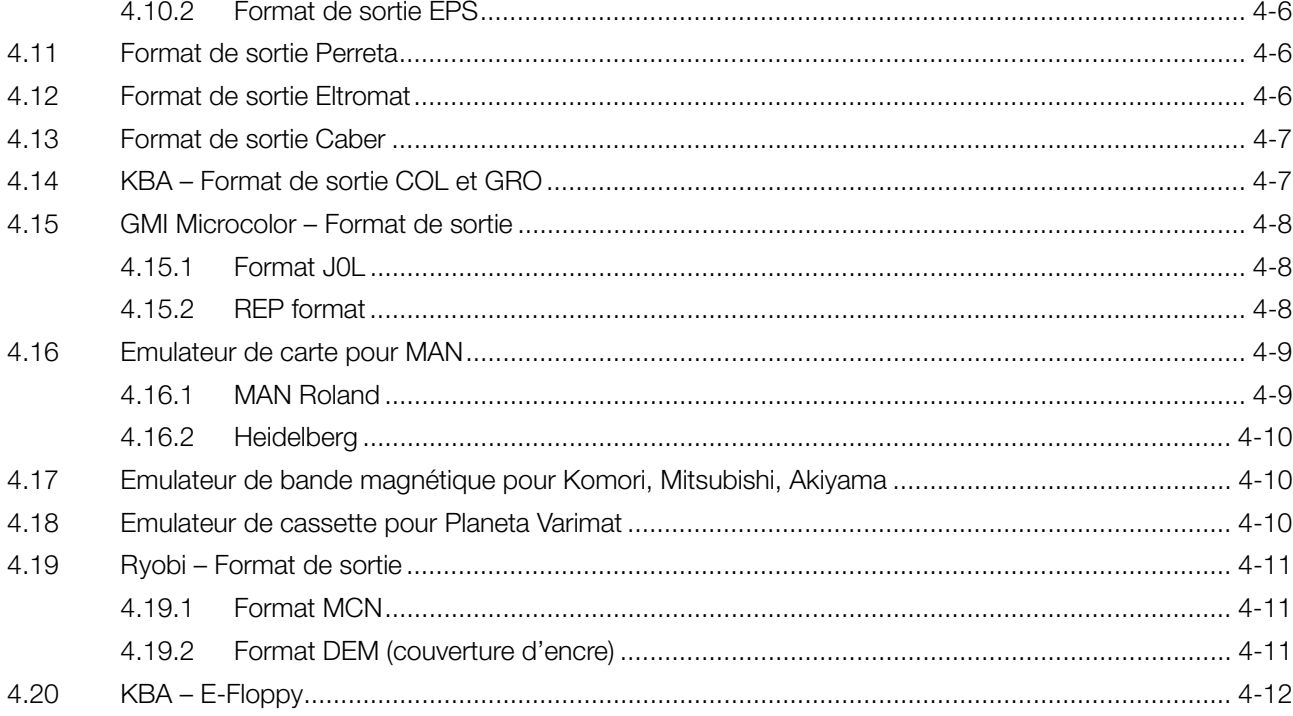

## **1 Mode Standard**

En mode standard, la séquence des couleurs et la courbe de calibration doivent être sélectionnés manuellement. Si le job est recto verso le mécanisme de retiration doit être activé.

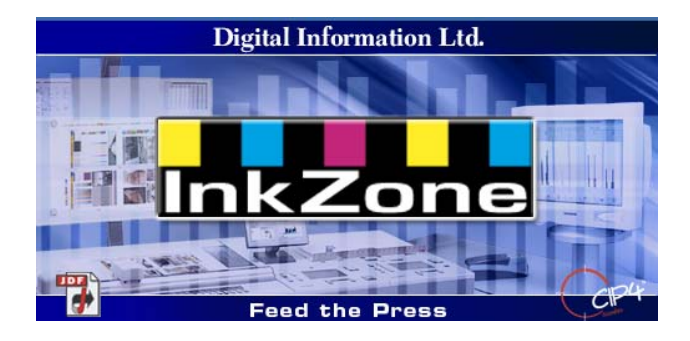

## **1.1 Démarrer**

Lancez le programme via l'icône du bureau **(1)** ou depuis le menu démarrer.

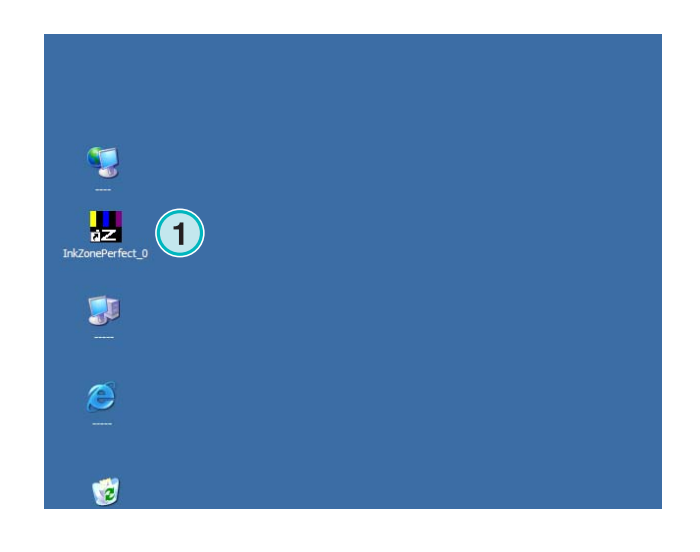

L'interface utilisateur apparaît. Elle est divisée en trois sections principales.

**(1)** Navigation: DE nombreuses taches sont accessibles depuis cette zone.

**(2)** Job list: Elle affiche tous les jobs en cours. Chacun avec ses propres couleurs de séparations. En fonction du job, les couleurs de recto et / ou de verso sont montrées.

**(3)** presse virtuelle : les barres horizontales représente les groupes d'impression de la presse.

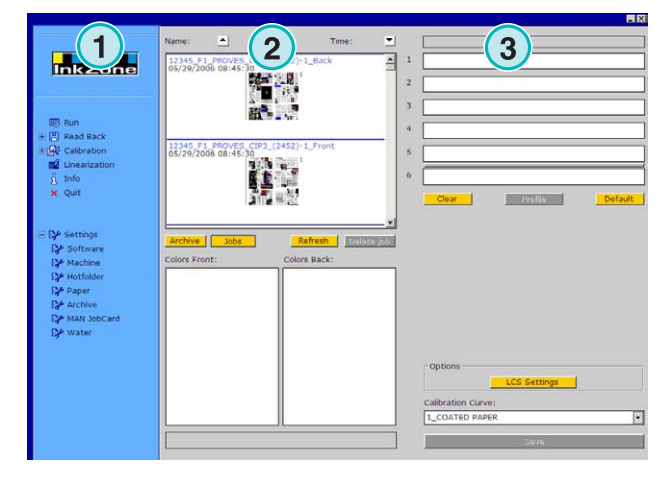

## **1.2 Section Navigation**

Pour lancer une tache, Cliquez sur l'item dans la section de navigation :

- **(1)** Classez un job en archive
- **(1)** Classez un job pour auster ses courbes de calibration
- **(2)** Auster les courbes manuellement
- **(3)** Créer une courbe avec l'assistant de linéarisation.
- **(4)** Obtenez des informations sur la version du logiciel et la licence
- **(5)** quittez le programme
- **(6)** Définissez les réglages du programme

## **1.3 Section Job list**

### **1.3.1 Naviguer dans la job list**

Montez **(1)** ou descendez **(2)** dans la job list.

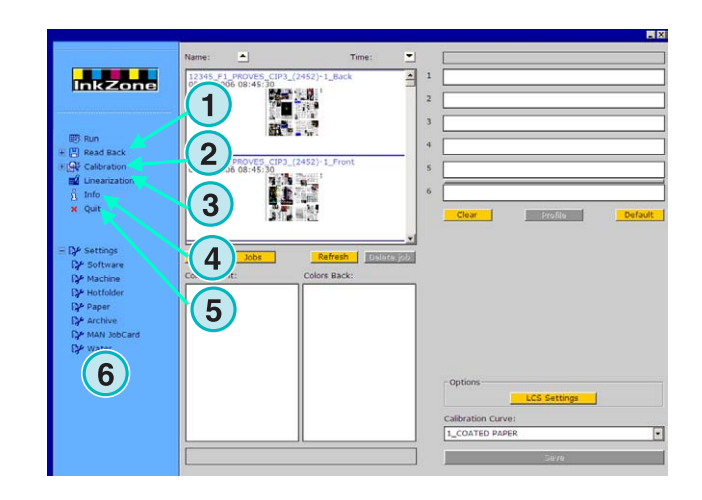

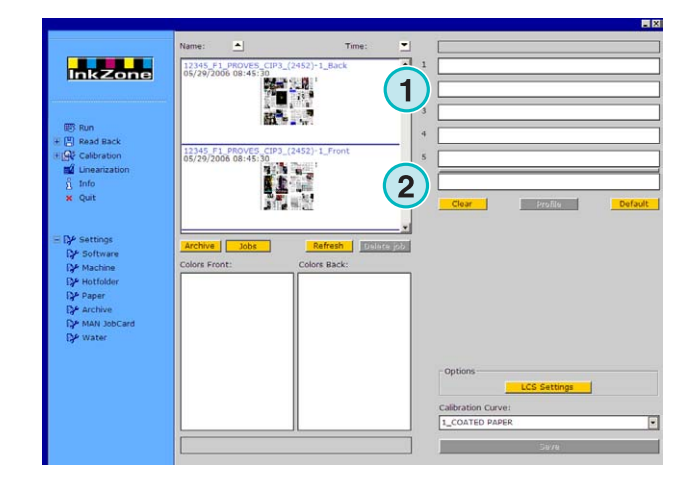

## **1.3.2 Tri par nom ou par dates**

Triez les jobs par nom **(1)** ou par date **(2)** en cliquant sur les flèches. Celles ci indiquent si les jobs sont listés dans l'ordre croissant ou décroissant. Changez cet ordre en recliquant sur le bouton.

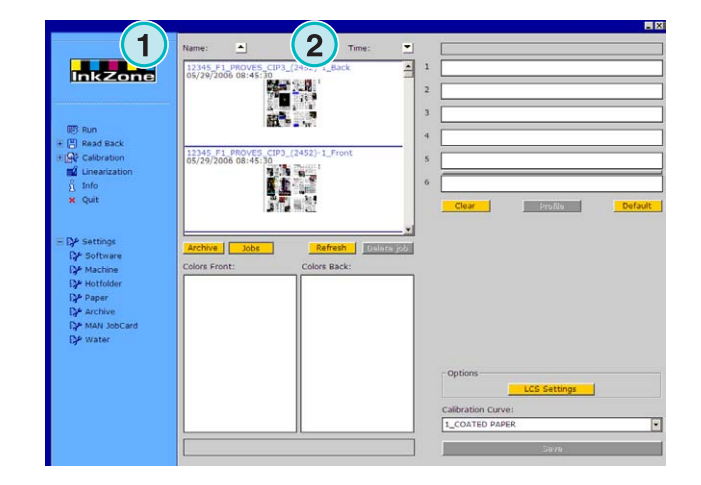

### **1.3.3 Passez des jobs en cours à ceux archivés**

Echangez avec ces boutons **(1)** et **(2)** entre les jobs en cours et ceux archivés. Dans les deux cas, le nom du job, sa date de création **(3)**, et les couleurs de séparations disponibles pour le recto **(4)** et le verso **(5)** sont affichées.

#### **Note**

En fonction des réglages, une prévisualisation grande ou petite, est affiché. En double-cliquant sur un job, une nouvelle fenêtre de prévisualisation de grande échelle apparaît. .

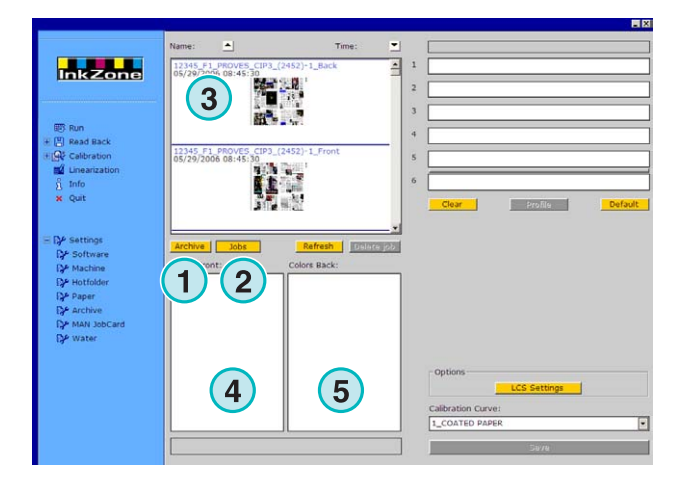

### **1.3.4 Effacer des jobs**

Effacez un job de la job list ou des archives avec ce bouton **(1)**. Pour ce faire, activez d'abord le job en le cliquant. Toutes les données relatives à ce job sont effacées.

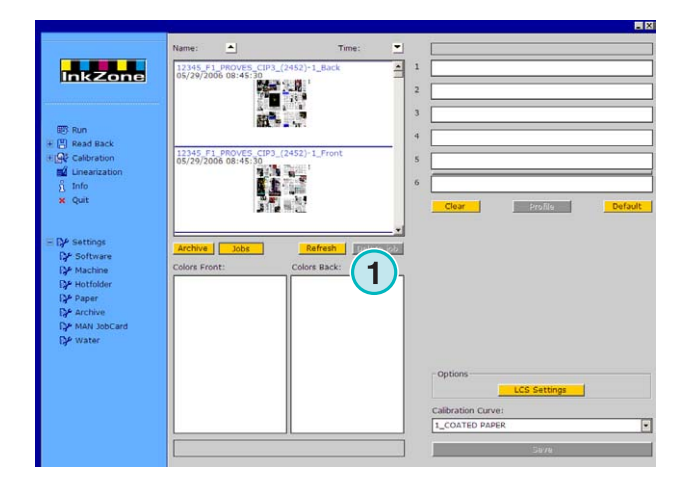

## **1.3.5 Recharger la job list**

La job list se met à jour automatiquement. Cliquez sur ce bouton **(1)** pour le mettre à jour immédiatement.

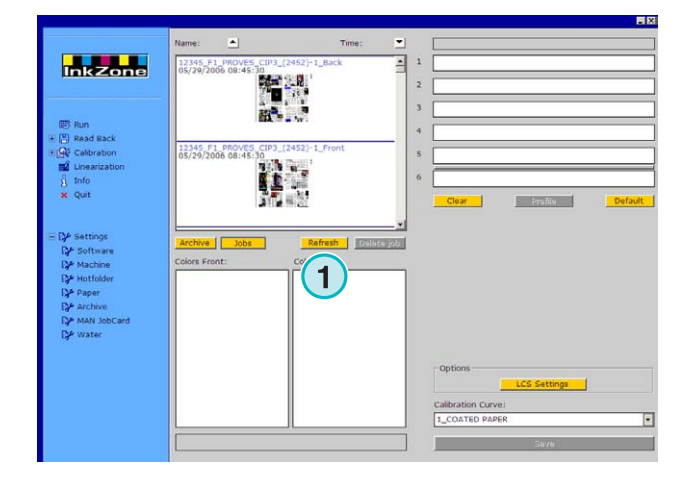

## **1.4 Zone de presse**

### **1.4.1 Allouer un job aux groupes**

Cette barre **(1)** représente la presse virtuelle avec ses groupes d'impressions. Cliquez déposez un job depuis la job-list dans cette zone. La séquence de couleur est automatiquement arrangée conformément à la séquence présélectionnée

#### **Note**

Les tons directs doivent être assignés manuellement aux groupes d'impression.

Si la presse est équipée d'un mécanisme de retiration, une ligne ou grise ou verte **(2)** entre deux groupes indique sa présence. Une ligne verte indique que le mécanisme est actif, grise dans le cas contraire. Dans l'exemple de droite, le mécanisme de retiration est monté entre les groupes 5 et 6. **(2)**.

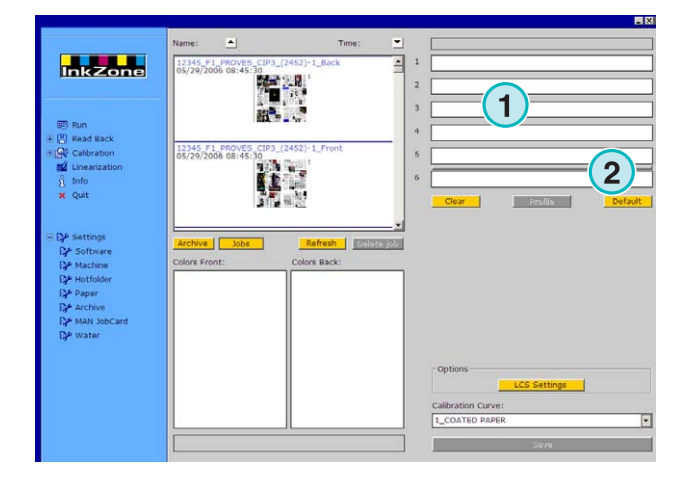

Dans cet exemple, un job a été déplacé dans la presse virtuelle. Chaque groupe montre sa couleur et le nom du job.

Cliquez sur ce bouton **(1)** pour afficher le profil d'encrage utilisé.

Pour libérer les groupes de leurs couleurs, cliquez sur ce bouton **(2)**. Pour libérer un seul groupe sélectionnez [No Color] **(4)** depuis la color list et déposez le dans ce groupe.

Quand la séquence de couleur en cours doit être utilisé comme référence pour le job suivant, cliquer sur ce bouton **(3)**.

### **Note**

Chaque couleur de job peut être déposé dans un groupe indépendamment.

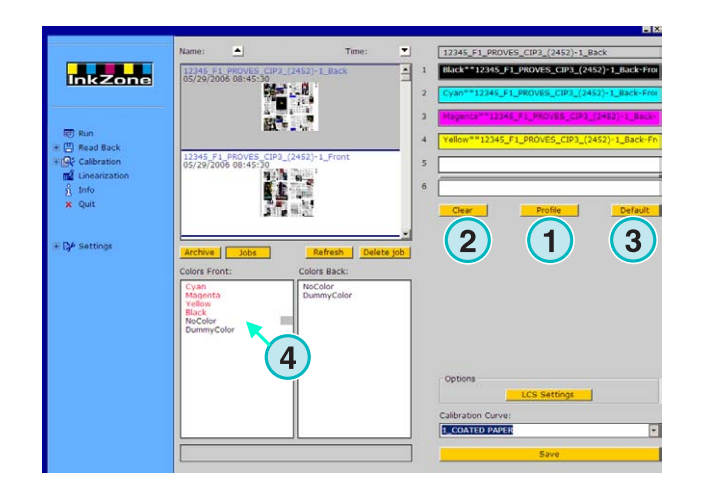

### **1.4.2 Assigner des jobs recto / verso aux groupes**

D'abord, activez le mécanisme de retiration en cliquant une fois sur la ligne grise **(1)**. Celle-ci devient verte. A présent le mécanisme de retiration est actif

Tout comme pour une impression simple face, déposer le recto du job dans le groupe du recto **(2)**.

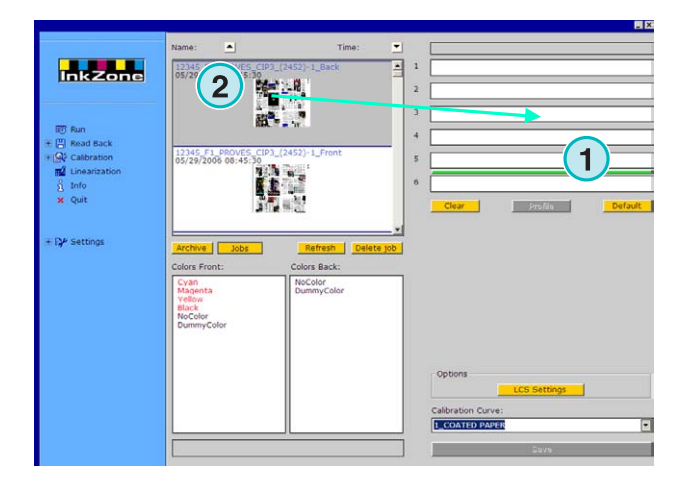

Puis allez sur le verso. Déposer ses couleurs dans les groupes de verso. **(3)**.

Le job recto verso est affiché dans les groupes comme dans limage

#### **Note**

Lors du paramétrage d'un job 4/4, le recto peut être glissé déposé directement sur le groupe verso. Il n'y pas de règle quant à la face à mettre premier.

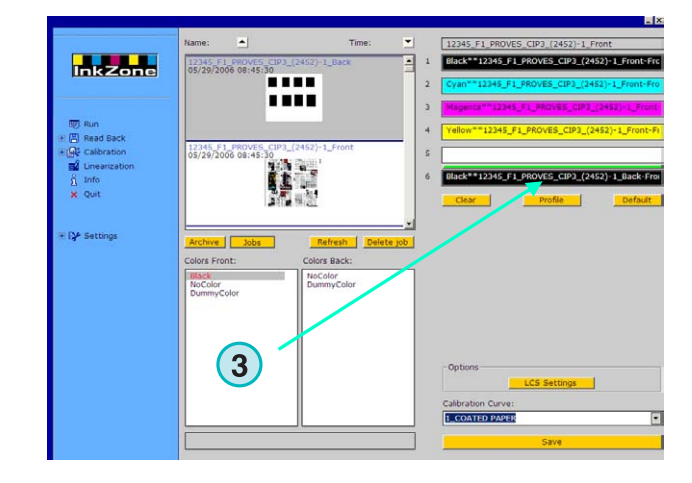

## **1.4.3 Prévisualisation des courbes d'encrage**

Quand un job a été assigné aux groupes, cliquez ce bouton (1) pour voir les profiles

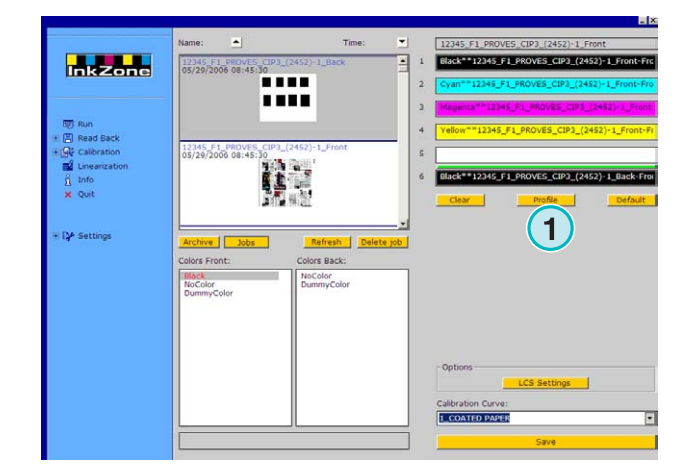

La fenêtre de visualisation des profils montre le profil du groupe sélectionné. Changez de groupe ici **(1)**. Double-cliquez sur la vignette **(2**) pour ouvrir une prévisualisation plus grande. Dans la visualisation du profil, le taux de couverture d'encre est représenté par des barres verticales. Les barres noires **(3)** indiquent la couverture initiale, la portion grise **(4)** indiquent les corrections faites par la courbe de calibration **(5)**.

Fermer la fenêtre avec ce bouton **(6)**.

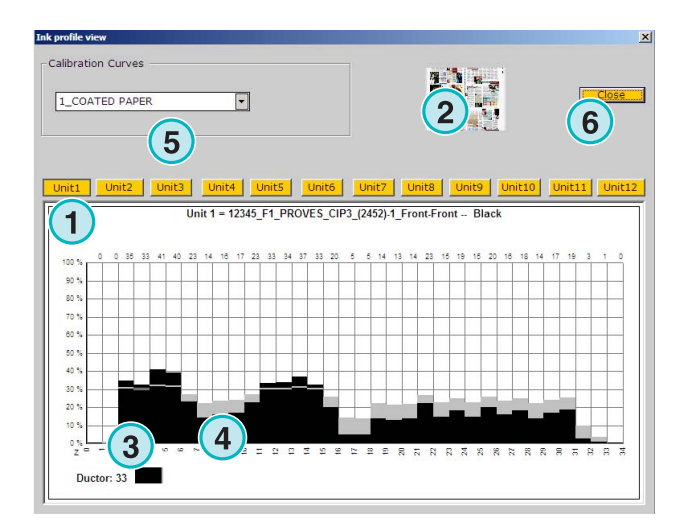

## **1.4.4 Envoyer un job au pupitre**

Quand les groupes de la presse virtuelle ont reçus les jobs, continuez en sélectionnant une courbe depuis ce menu déroulant **(1)**.

Puis, exportez ce job en cliquant sur ce bouton **(2)**. Le job est sauvegardé pour le pupitre de la presse.

#### **Note**

En fonction du format de sortie de la presse, plusieurs options peuvent avoir à être sélectionné avant la sauvegarde.

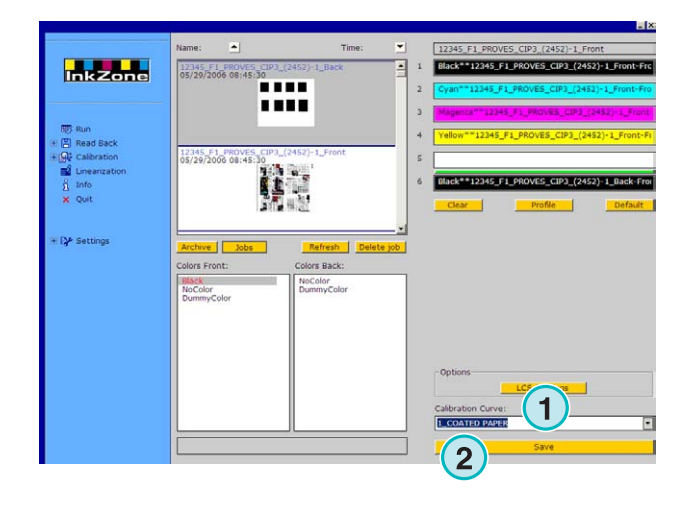

## **2 Mode Hotfolder**

En mode Hotfolder, Les paramètres de sortie, tel que la séquence de couleur, la courbe de calibration etc. sont réglé automatiquement pour chaque job.

#### **Note**

Les données de préréglages de la presse sont transférées, selon le type de pupitre, soit par un fichier de sortie conventionnel, soit par un support spécifique, tel que carte flash, bande magnétique, cassette etc.. Sur certains de ces supports, un seul job peut être stocké à la fois, cette limitation est soit due au format de fichier, soit à l'émulateur utilisé par le logiciel.

En conséquence, le job précédent est écrasé par le job en cours.

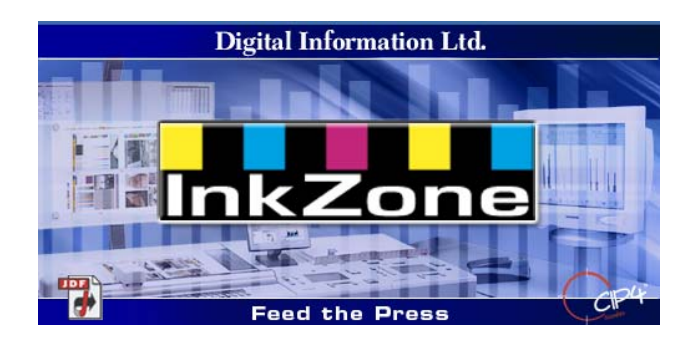

## **2.1 Commencez**

Lancez le programme en cliquant sur l'icône du bureau **(1)** ou depuis le menu démarrer.

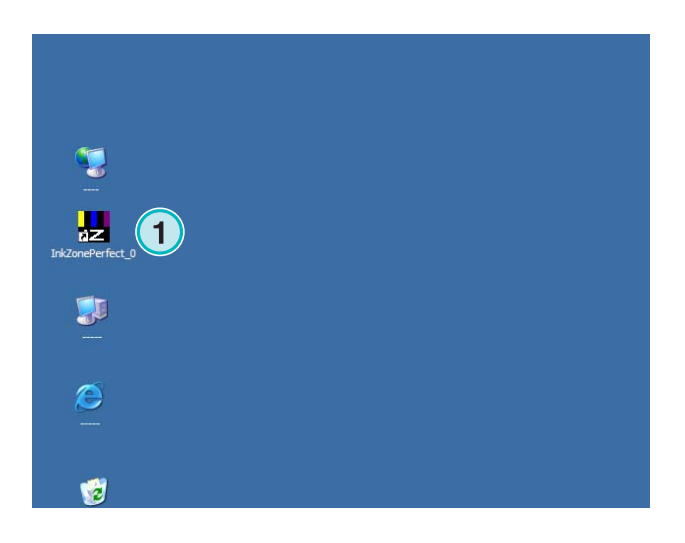

## **Digital Information Ltd.**

L'interface utilisateur s'affiche comme ci-contre.

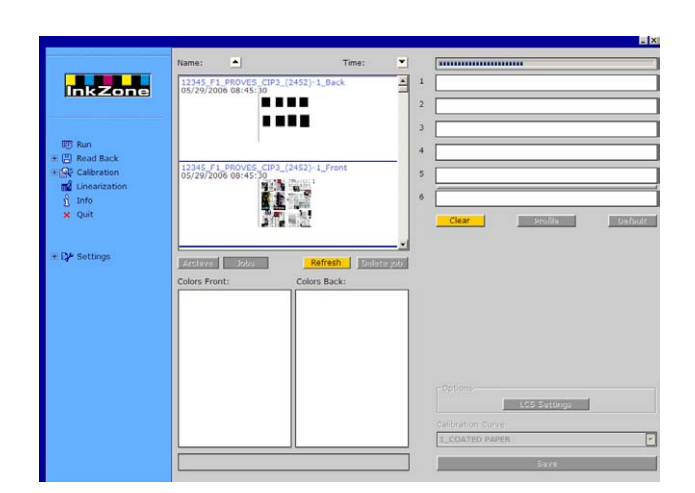

### **2.1.1 Activer le mode Hotfolder**

Au lancement du logiciel, le mode Hotfolder mode est actif, ce qui est indiqué par la barre bleue **(1)** en mouvement constant de gauche à droite .

Tous les boutons **(3)** accessibles en mode standard sont désactivés.

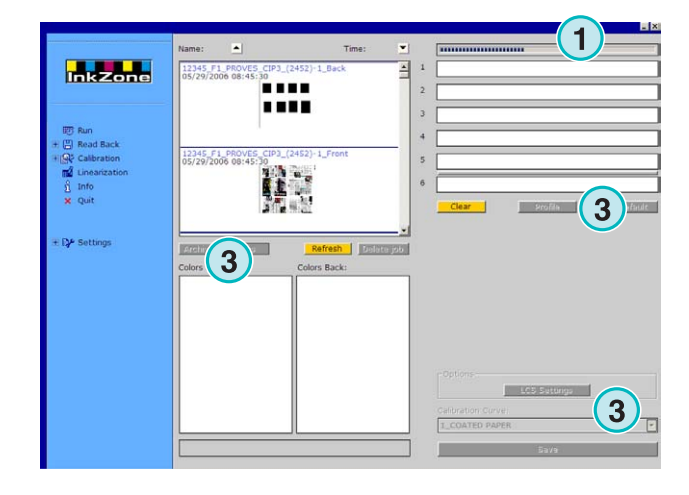

Le nom du logiciel est visible dans la barre des taches de Windows **(1)**.

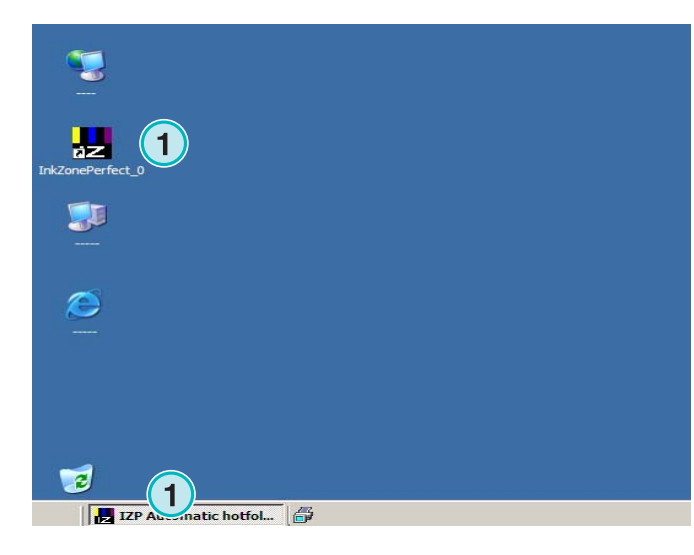

Le mode actif est sélectionne dans les paramètres du programme. Dans la section de navigation, allez dans le menu Settings **(1)** et ouvrez l'item Hotfolder **(2)**. Activez le mode Hotfolder dans ce menu déroulant **(3)**.

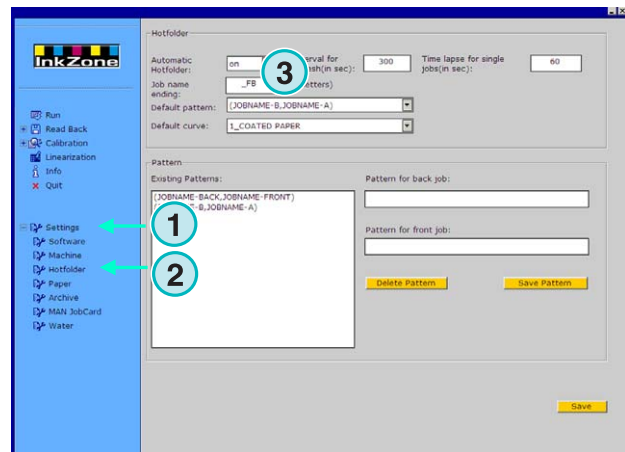

## **2.1.2 Arrêter le mode Hotfolder**

Le mode Hotfolder s'arrête dès que vous allez dans le menu Settings.

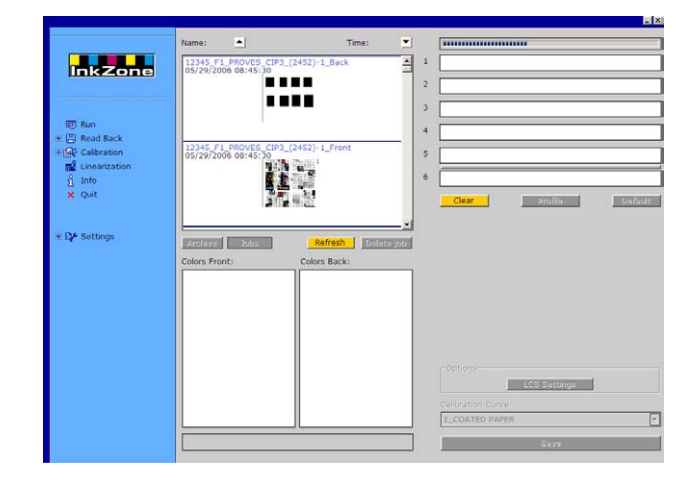

Le mode actif est sélectionné dans les paramètres du programme. Dans la section de navigation, allez dans le menu Settings **(1)** et ouvrez l'item Hotfolder **(2)**. Coupez le mode Hotfolder avec ce menu déroulant **(3)**.

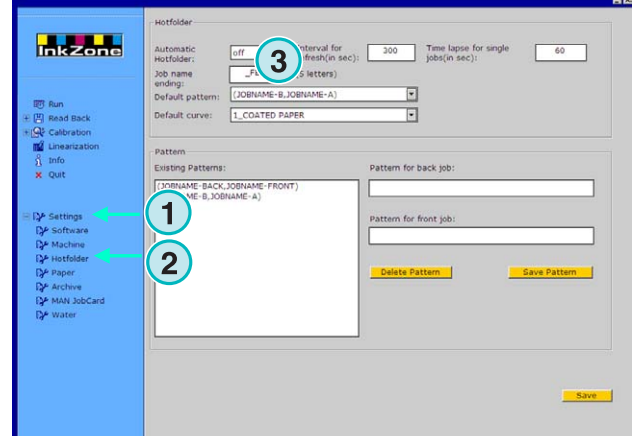

## **3 Sauvegardez les jobs imprimés dans des archives**

Quand un job a été imprimé, le logiciel et capable de sauvegarder les données dans une archive, qui peut être utilisé pour une réimpression ultérieure. Les données peuvent aussi être utilisées par l'assistant de linéarisation. Quand vous sauvegardez, indiquez au logiciel si le job doit être sauvegarder en archive ou utiliser pour la linéarisation.

## **3.1 Sauvegarder le profil d'encrage d'un job**

Dans un cycle de production standard, le logiciel envoie les données de préréglages au pupitre. Le pupitre fait coïncider les couleurs de la presse aux couleurs de l'épreuve etc. Quand ceci a été fait, le job peut être lancé en production.

Quand vous étés à la bonne (OK sheet) Sauvegardez les paramètres d'encrage le plus rapidement possible dans le logiciel.

- **(1)** PC avec logiciel
- **(2)** Les préréglages sont envoyés au pupitre
- **(3)** Le pupitre est réglé, la production commence
- **(4)** Les couleurs du job sont atteintes, sauvegarder le profil de la feuille de référence.
- **(5)** Le profil est archivé et pourra être réutilisé par l'assistant de linéarisation.

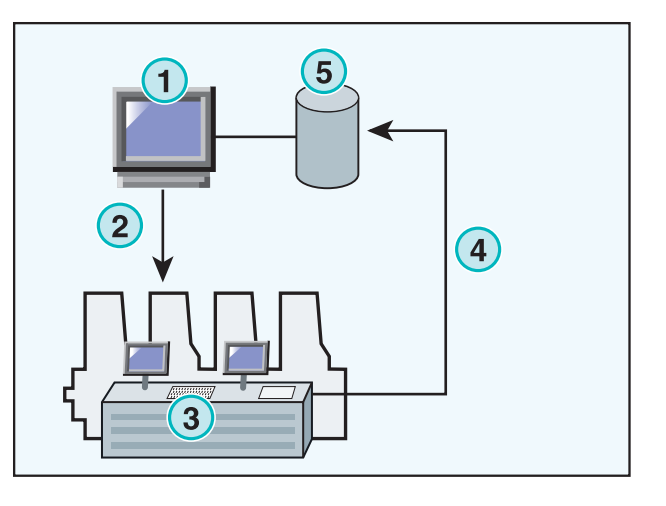

## **3.2 Sauvegarde du profile pour réimpression ou pour l'assistant de linéarisation**

Ouvrez l'item ReadBack **(1)** de la zone de navigation. Un sous menu apparaît, qui montre le format actuel de sortie. Cliquez dessus pour ouvrir son panneau de configuration.

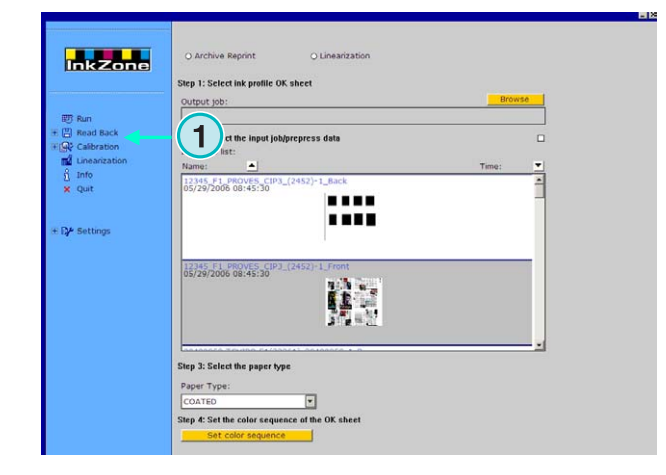

#### **Note**

En premier lieu sauvegardez le profil de la feuille de référence dans le pupitre ! Selon les pupitres, cela peut se faire soit à travers le réseau, soit sur un lecteur de disquette etc. Ou sauvegardez le sur un émulateur tel que E-Floppy, TapeEmulator, StripEmulator, FlashCardEmulator etc.

Puis retourner au panneau "ReadBack" from de haut en bas:

- **(1)** Sélectionnez un de ces boutons pour choisir si les données doivent être archivés pour réimpressions (bouton de gauche) ou pour l'assistant de linéarisation (bouton de droite)
- **(2)** Cherchez un profile précédemment sauvegardez depuis la feuille de référence. **Note**

Selon les consoles et le format de sortie le logiciel reçoit les données vie l'émulateur ou directement par le système de fichier.

- **(3)** Sélectionnez le job qui a été utilisé pour le préréglage des encriers. Par défaut, c'est le dernier job transféré qui est présélectionné.
- **(4)** Sélectionnez le type de papier. Cette information est seulement utilisée par l'assistant de linéarisation.
- **(5)** Continuez vers la prochaine étape. Une nouvelle fenêtre s'ouvre.

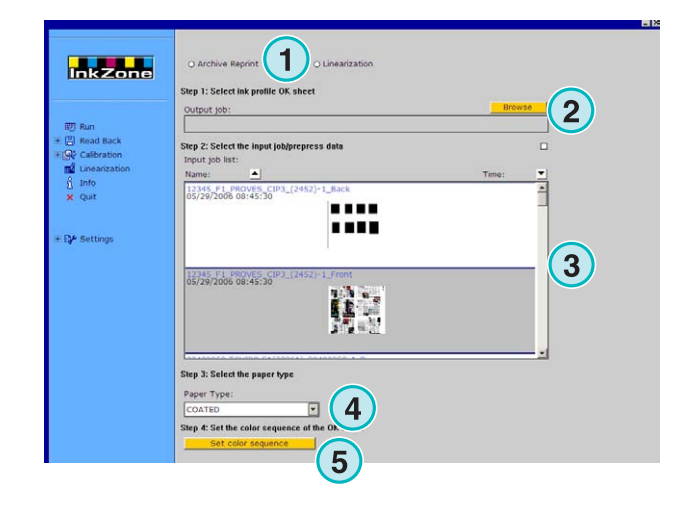

## **Digital Information Ltd.**

#### **Sauvegardez les jobs imprimés dans des archives**

Sauvegarde du profile pour réimpression ou pour l'assistant de linéarisation **3**<br>Sauvegarde du profile pour réimpression ou pour l'assistant de linéarisation

- **(1)** Réglez la séquence de couleur. Par défaut c'est la séquence du dernier job qui est utilisé.
- **(2)** Sélectionnez le type de job type, soit simple face, soit recto verso
- **(3)** Entrez le nom du job, tel qu'il devra apparaître dans l'archive.
- **(4)** Sélectionnez l'endroit ou sera stocké l'archive en ouvrant cette boite de dialogue
- **(5)** Sauvegardez la configuration.

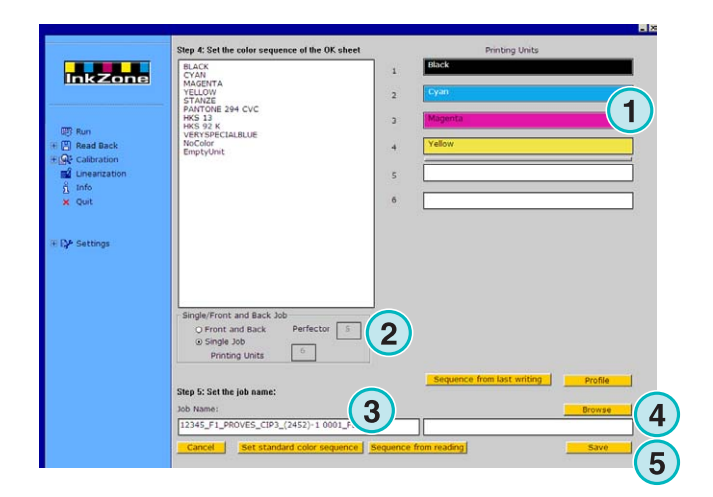

Le job est à présent disponible dans le répertoire archive, ou prêt pour à être utilisé pour l'assistant de linéarisation.

Fonctions additionnelles:

- **(1)** Annuler l'opération
- **(2)** Activez la séquence de couleur standard telle que définie dans les réglages du logiciel.
- **(3)** Activez la séquence de couleur en fonction de la feuille de référence.
- **(4)** Activez la séquence de couleur en fonction du dernier job exportée.
- **(5)** Afficher le profil de la feuille de référence (capture d'écran suivante)
- **(6)** Listez les couleurs disponibles pour la séquence. Cliquez déposez les dans les groupes de la presse virtuel à droite de la fenêtre.
- **(1)** Ce graphique montre le profil de la feuille de référence.

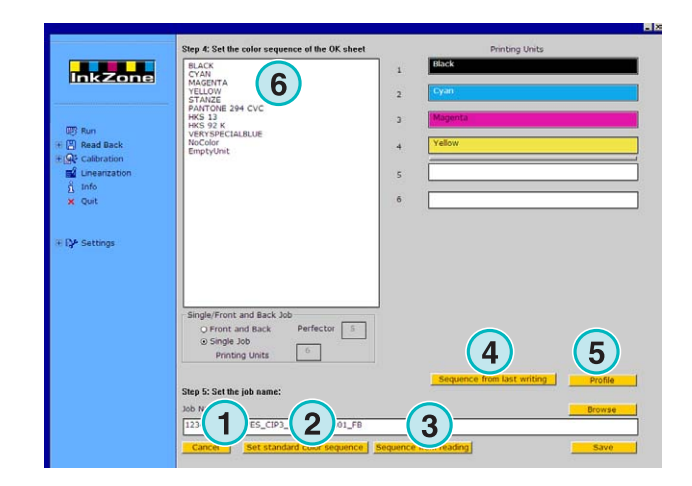

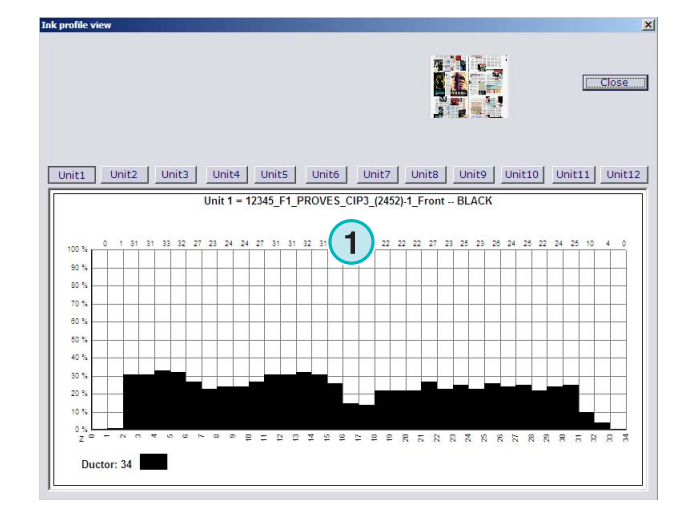

## **3.3 Traité les jobs depuis les archives**

L'es archives sont basés dans un répertoire principale contenant un nombre illimité de sous répertoire.

### **3.3.1 Changez le répertoire d'archive**

Changez le répertoire d'archive en cliquant sur ce bouton **(1)** avec le bouton droit de la souris. Un nouveau menu apparaît **(2)** qui montre tous les sous répertoires disponibles. Sélectionnez une archive en cliquant dessus avec le bouton gauche Renvoyez un job à la presse simplement en faisant glisser les job vers les groupes virtuels.

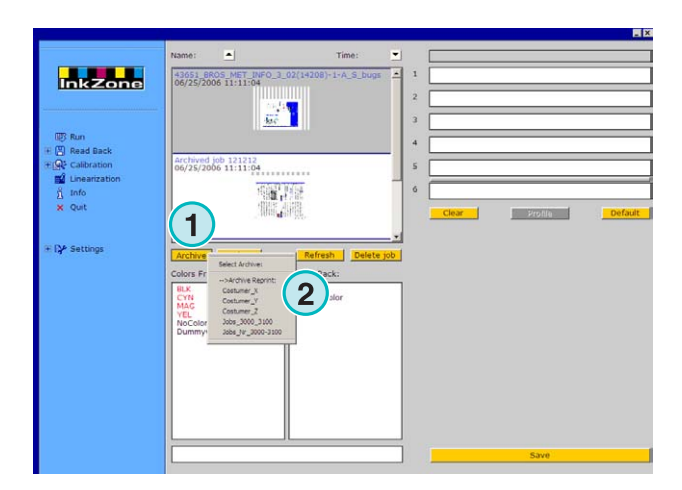

### **3.3.2 Déplacé des jobs archivés**

Un job archivé peut être déplacé d'un répertoire de sauvegarde à un autre.

Cliquez sur le bouton archive **(1)**. Cliquez sur un job dans la liste avec le bouton droit de la souris. **(2)**. Un nouveau menu apparaît **(3)** montrant les répertoires. Sélectionnez un répertoire en cliquant dessus avec le bouton gauche, le job est alors déplacé ce répertoire.

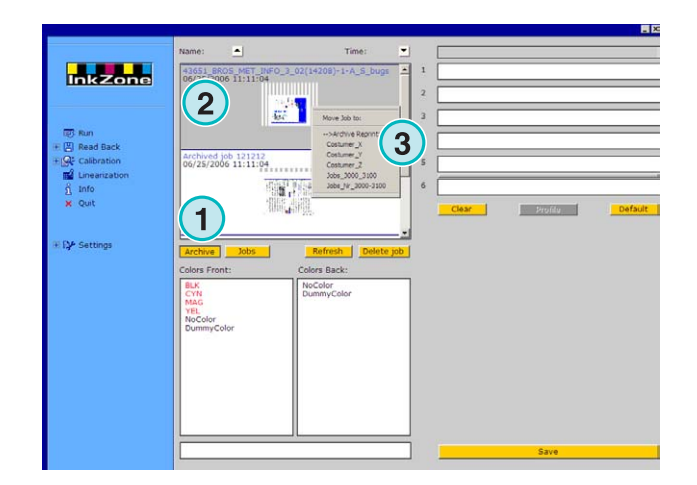

## **4 Réglage spécifiques aux pupitres**

Chaque pupitre a ses propres façons de traiter les jobs, calculer les courbes etc.

 Par conséquent, la Run window n'a pas la même apparence pour tous les pupitres.

## **4.1 KBA Logotronic Web - format de sortie**

Les fonctionnalités de sortie sont :

• **(1)** Courbe de calibration

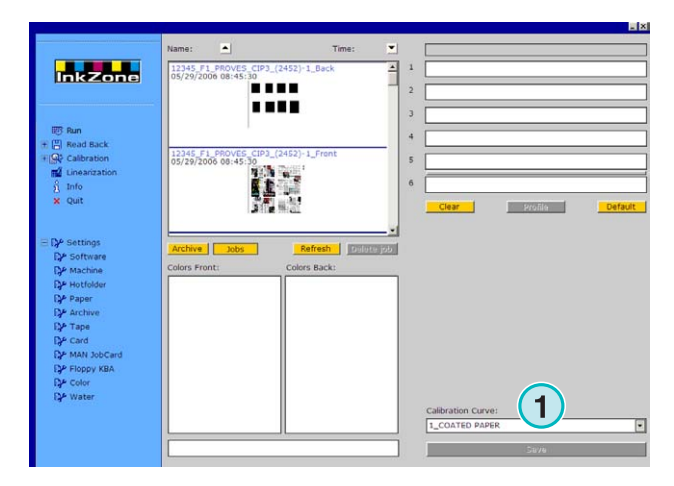

## **4.2 Monigraf MDS - format de sortie**

Les fonctionnalités de sortie sont :

• **(1)** Courbe de calibration

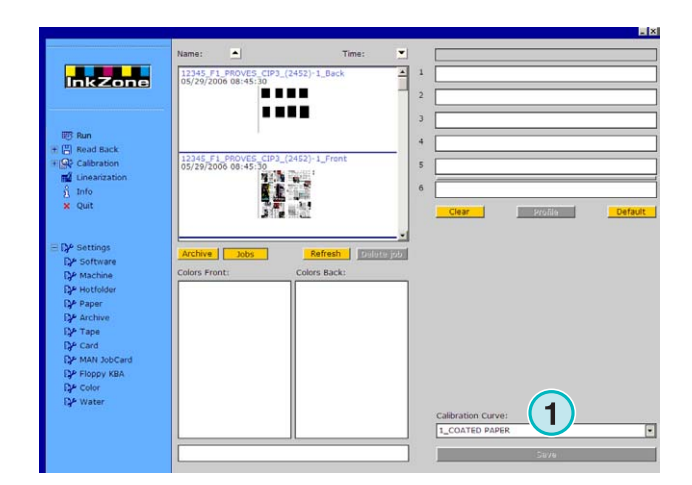

## **4.3 AP Maschinen - format de sortie**

Les fonctionnalités de sortie sont :

• **(1)** Courbe de calibration

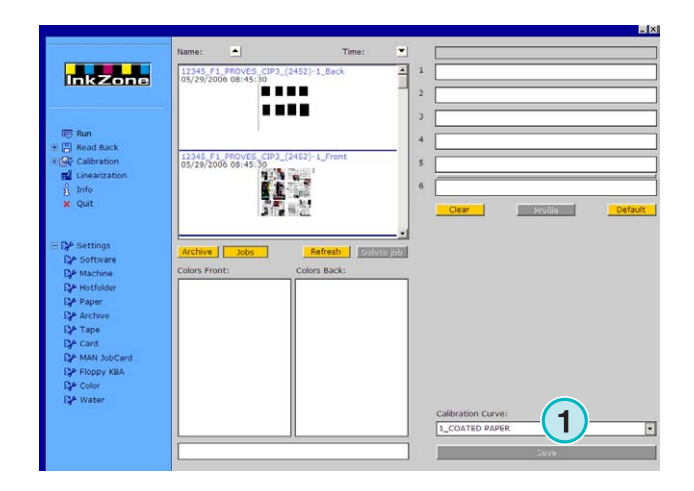

## **4.4 Muller Martini - format de sortie**

Les fonctionnalités de sortie sont :

**(1)** Courbe de calibration

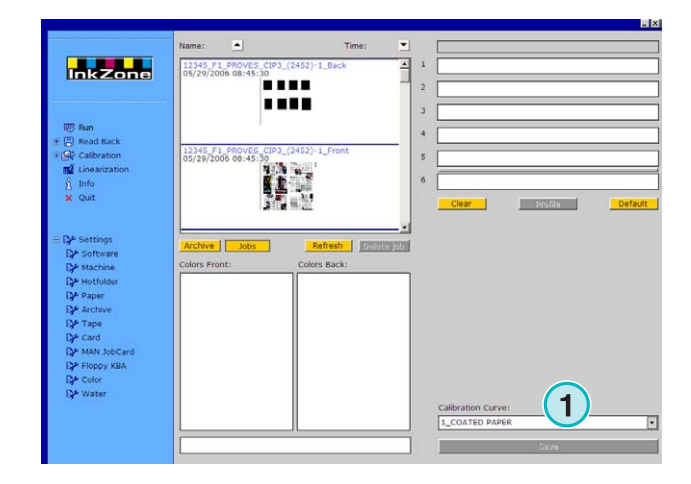

## **4.5 Komori - format de sortie**

Les fonctionnalités de sortie sont :

- **(1)** Courbe de calibration
- **(2)** le formatPQ0 format version 2 peut être sélectionné, c'est le format standard des pupitres Komori
- **(3)** Le champ de nom du job peut être édité

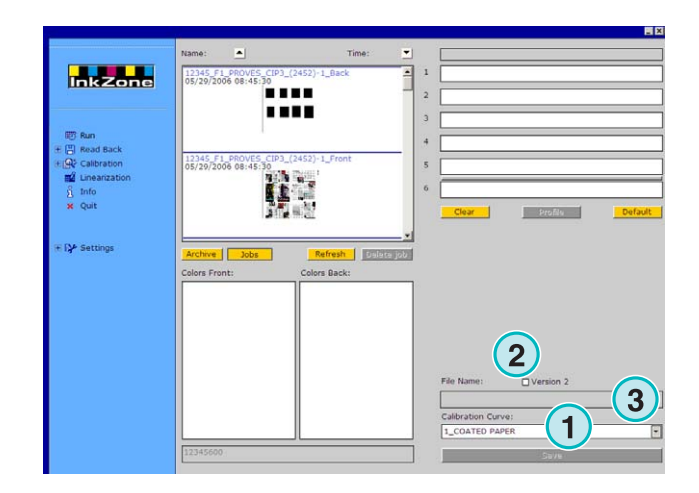

## **4.6 TGC Grafitel - format de sortie**

Les fonctionnalités de sortie sont :

- **(1)** Courbe de calibration
- **(2)** Le champ de nom du job peut être édité

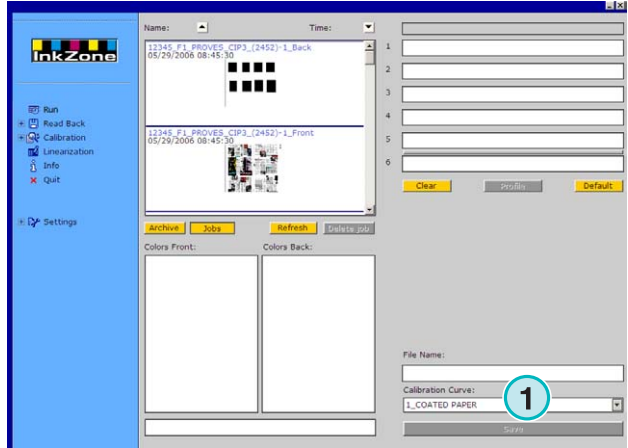

## **4.7 Rockwell – format de sortie**

Si le logiciel est réglé pour sortir des profils à des machines contrôlées par Rockwell, le mode Hotfolder est automatiquement sélectionné. Le mode manuel n'est pas disponible. Le mode Hotfolder se remarque par la barre bleue **(1)** se déplaçant constamment de gauche à droite

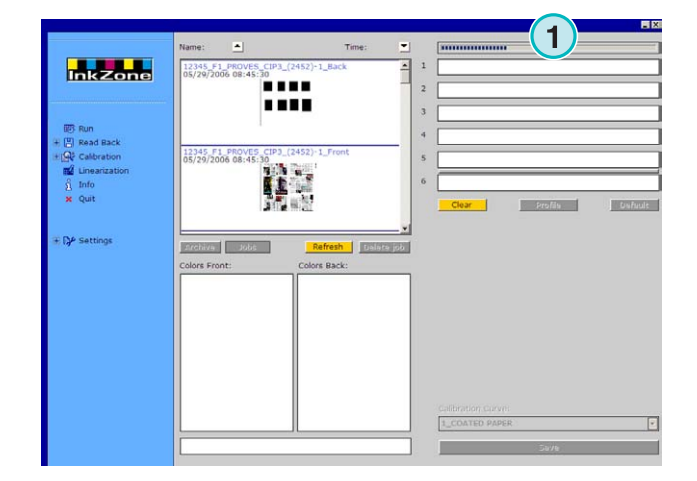

## **4.8 Mitsubishi – format de sortie**

Les fonctionnalités de sortie sont

• **(1)** Courbe de calibration

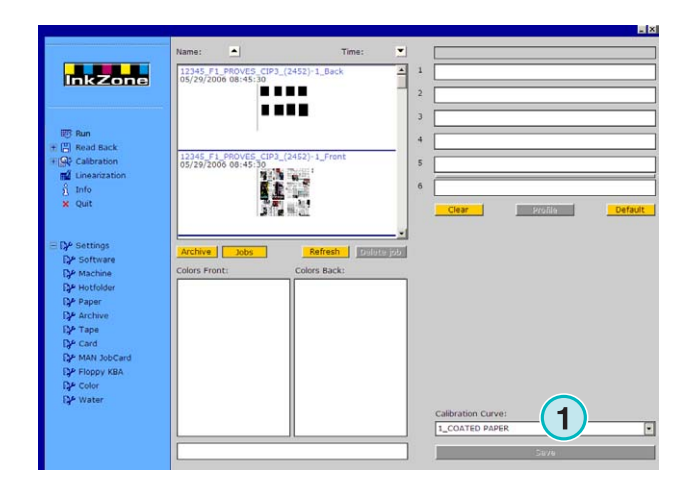

## **4.9 XML – format de sortie**

Les fonctionnalités de sortie sont :

- **(1)** Courbe de calibration
- **(2)** Sélection d'un fichier XML pouvant amélioré les informations de préréglages
- **(3)** Les groupes vides sont remplis par une couleur factice

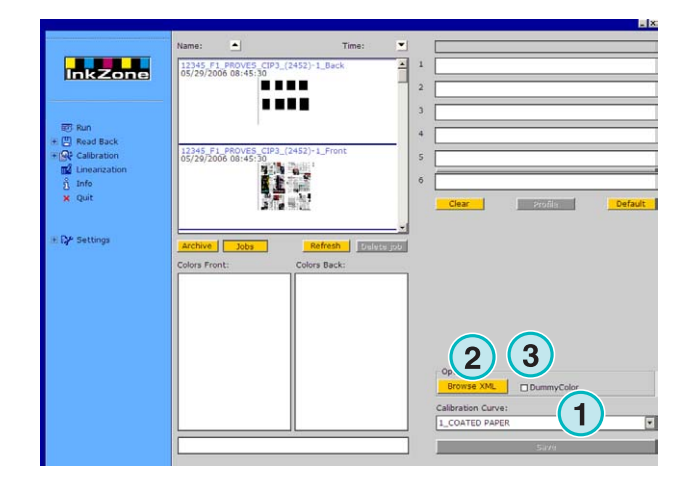

## **4.10 MAN Jobard – sortie vers un Job Card. Raeder**

### **4.10.1 Format de sortie RCI1, RCI2, et RCI3**

Les fonctionnalités de sortie sont :

- **(1)** Courbe de calibration
- **(2)** Réglages LCS

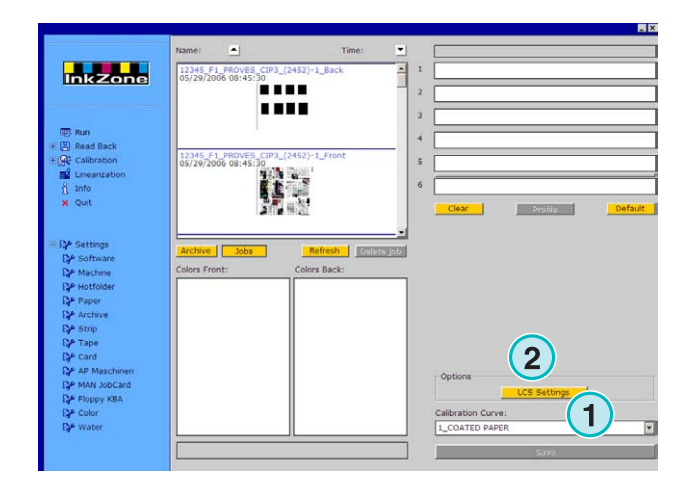

Réglages LCS disponibles:

Sur chaque groupe, LCS est actifs sur les encriers pairs **(1)** (numéros de clef 2, 4, 6, etc.), ou sur les encriers impairs **(2)** (numéros de clef 1, 3, 5, etc.)

Désactiver LCS sur un groupe particulier en cliquant sur le bouton de contrôle correspondant **(3)**.

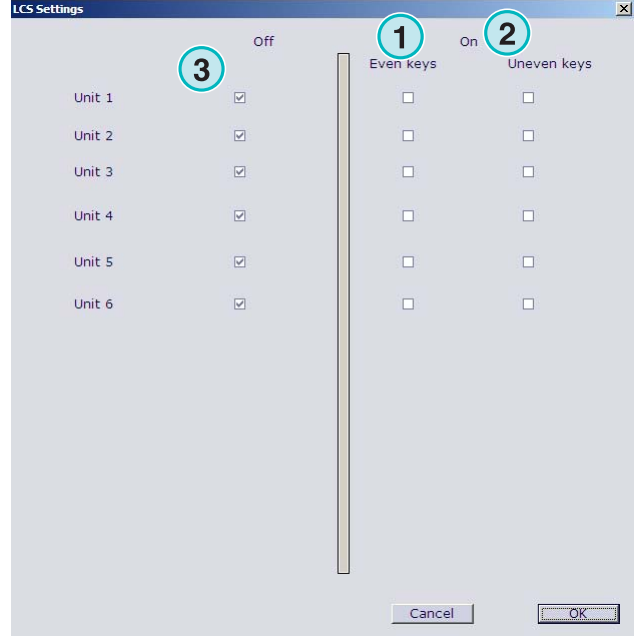

### **4.10.2 Format de sortie EPS**

Les fonctionnalités de sortie sont

• aucune

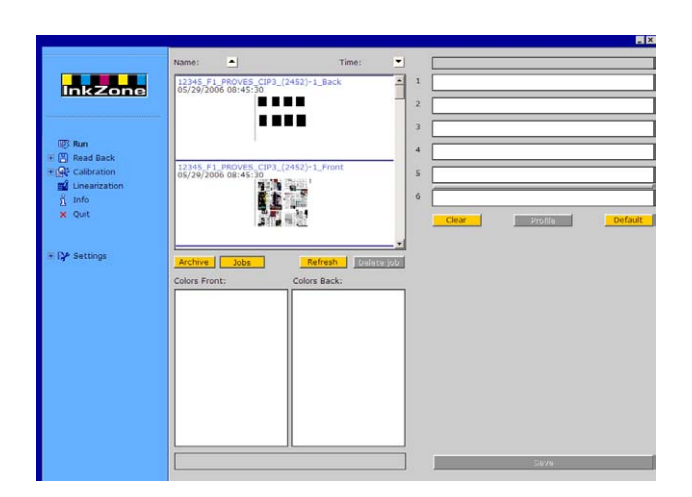

## **4.11 Format de sortie Perreta**

Les fonctionnalités de sortie sont :

• **(1)** Courbe de calibration

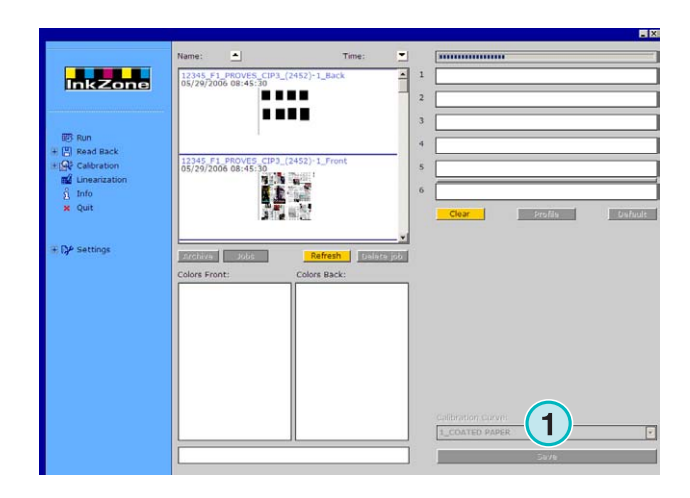

## **4.12 Format de sortie Eltromat**

Les fonctionnalités de sortie sont :

• **(1)** Courbe de calibration

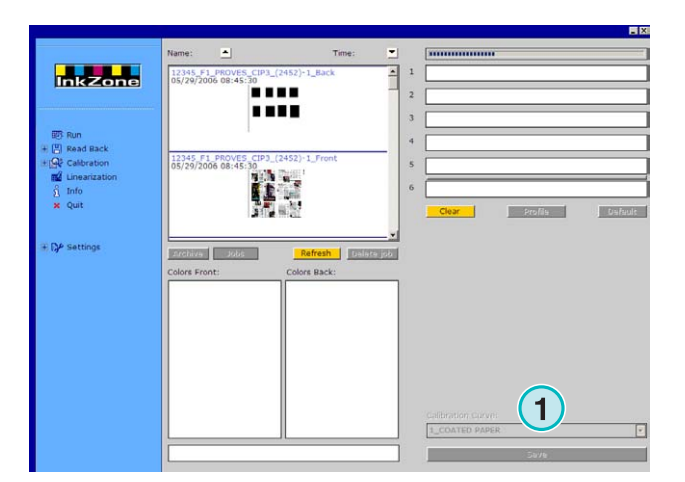

## **4.13 Format de sortie Caber**

Les fonctionnalités de sortie sont :

• **(1)** Courbe de calibration

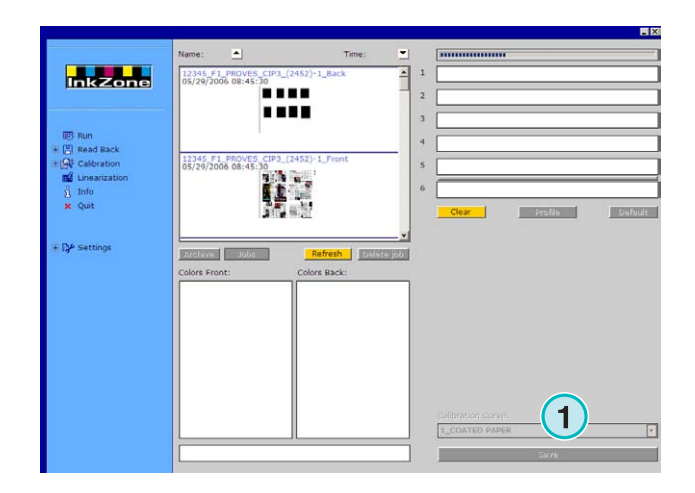

## **4.14 KBA – Format de sortie COL et GRO**

Les fonctionnalités de sortie sont :

- **(1)** Courbe de calibration
- **(2)** Quand les données de préréglages des clefs d'encrier contenues dans le job sont égales à 0, le contrôle des clefs peut être désactivé en cliquant sur ce bouton de contrôle.

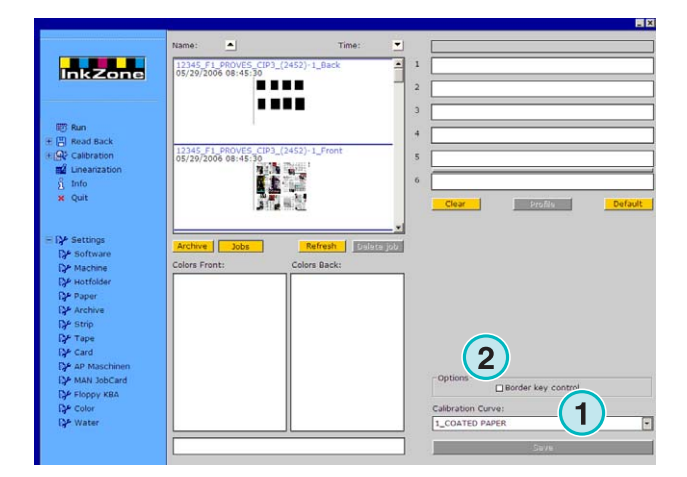

## **4.15 GMI Microcolor – Format de sortie**

### **4.15.1 Format J0L**

Les fonctionnalités de sortie sont :

- (1) Courbe de calibration
- **(2)** Cliquez ce bouton de contrôle si le logiciel est connecté à une presse réseau

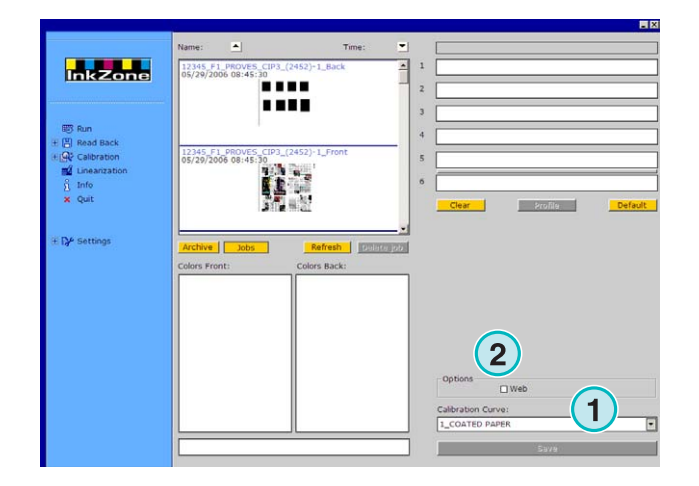

## **4.15.2 REP format**

Les fonctionnalités de sortie sont :

• (1) Courbe de calibration

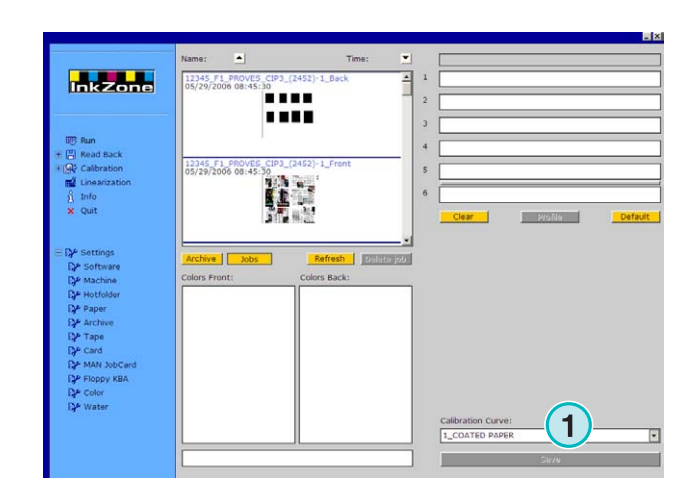

## **Digital Information Ltd.**

## **4.16 Emulateur de carte pour MAN**

### **4.16.1 MAN Roland**

Les fonctionnalités de sortie sont :

- **(1)** Courbe de calibration
- **(2)** LCS

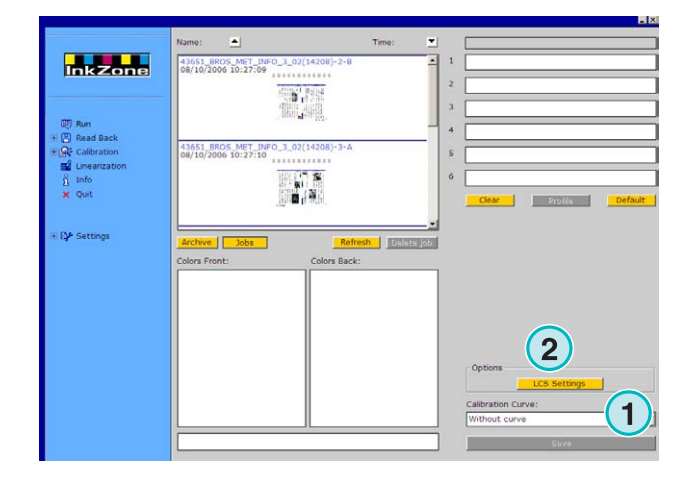

Réglages LCS disponibles:

Sur chaque groupe, LCS est actifs sur les encriers pairs **(1)** (numéros de clef 2, 4, 6, etc.), ou sur les encriers impairs **(2)** (numéros de clef 1, 3, 5, etc.)

Désactiver LCS sur un groupe particulier en cliquant sur le bouton de contrôle correspondant **(3)**.

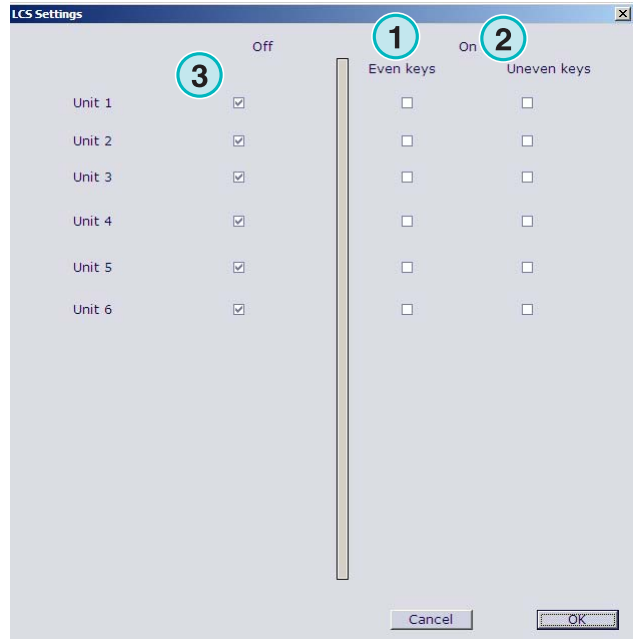

### **4.16.2 Heidelberg**

Les fonctionnalités de sortie sont :

• (1) Courbe de calibration

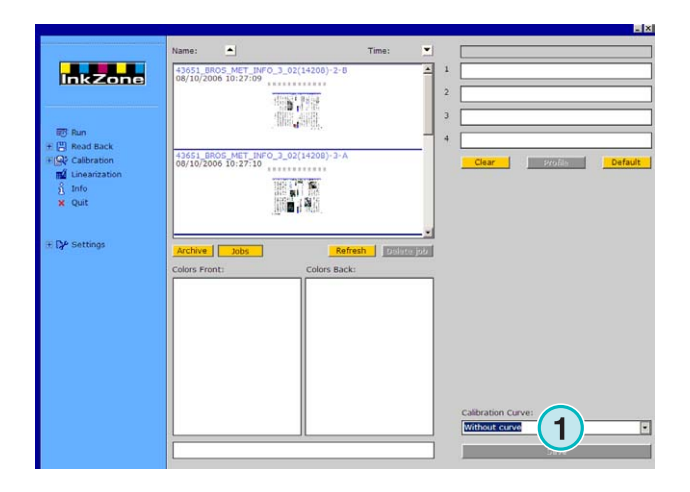

## **4.17 Emulateur de bande magnétique pour Komori, Mitsubishi, Akiyama**

Les fonctionnalités de sortie sont :

• (1) Courbe de calibration

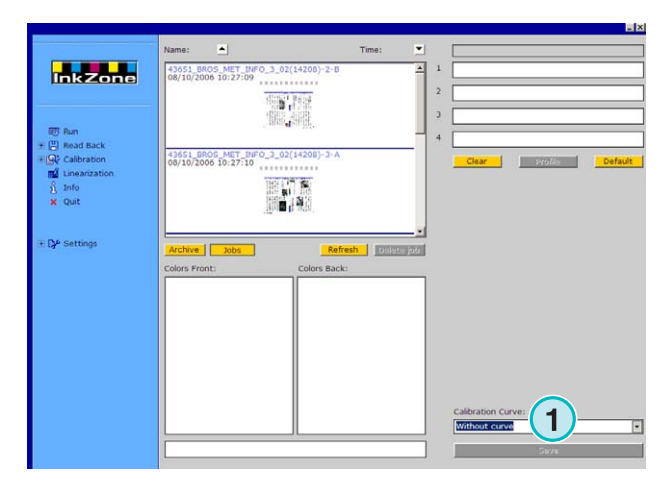

## **4.18 Emulateur de cassette pour Planeta Varimat**

Les fonctionnalités de sortie sont :

- **(1)** Courbe de calibration
- **(2)** Réinitialisation de l'émulateur
- **(3)** Vérification du statut de l'émulateur grâce à l'indicateur :  $Vert =$  on-line
	- Rouge = offline
- **(4)** Passer d'une connexion à l'autre :
	- Pupitre vers émulateur
	- Pupitre vers lecteur de cassette original
- **(5)** Indique la connexion sélectionnée

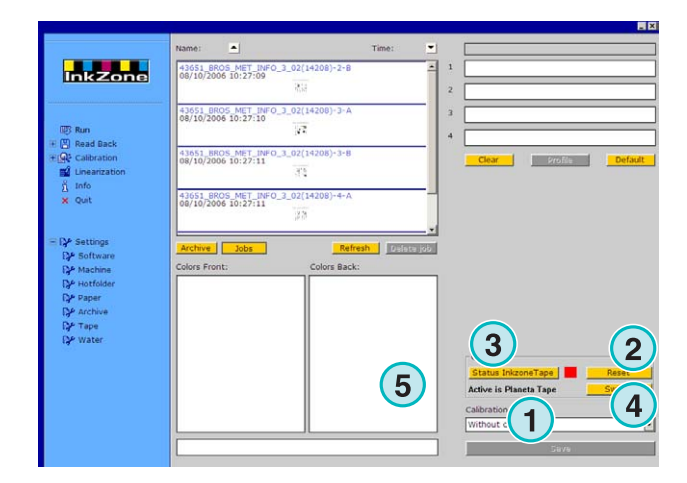

## **Digital Information Ltd.**

## **4.19 Ryobi – Format de sortie**

#### **4.19.1 Format MCN**

Les fonctionnalités de sortie sont :

• **(1)** Courbe de calibration

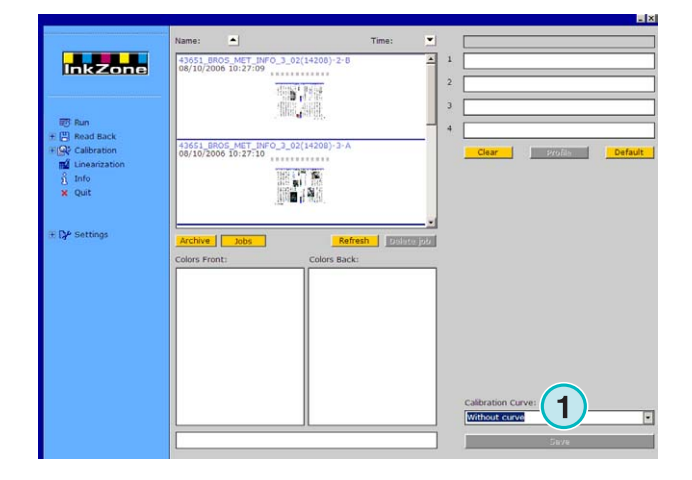

### **4.19.2 Format DEM (couverture d'encre)**

Les fonctionnalités de sortie sont :

• **(1)** Le champ de nom du job peut être édité

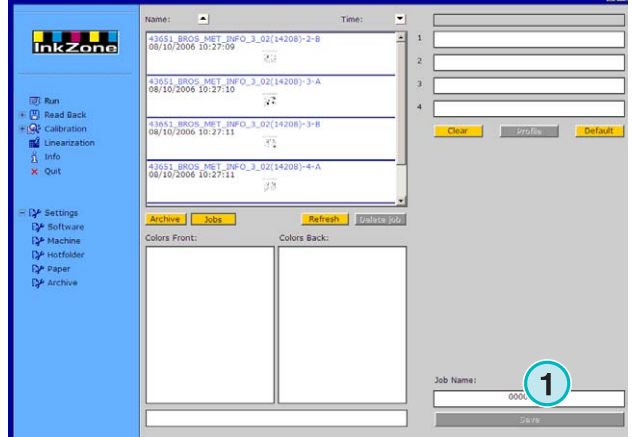

## **4.20 KBA – E-Floppy**

Les fonctionnalités de sortie sont :

• **(1)** Courbe de calibration

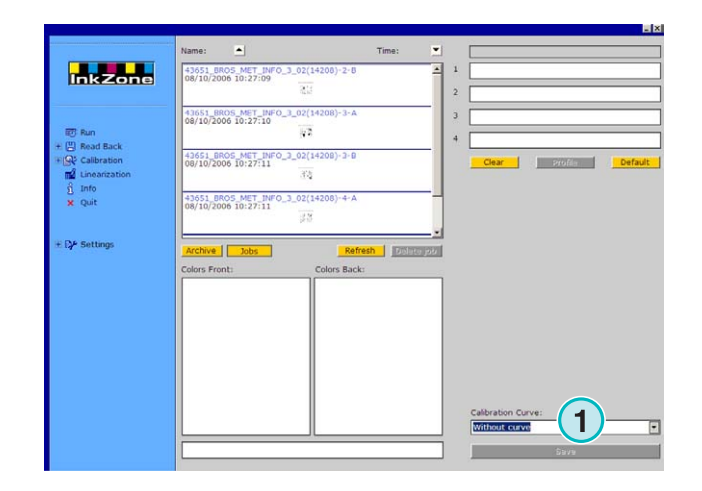